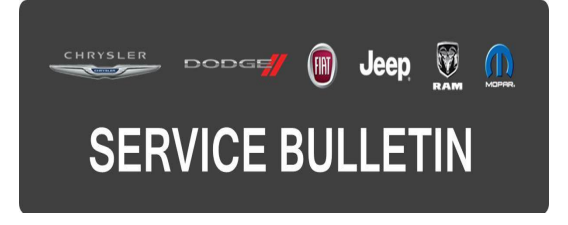

**GROUP:** Electrical

**DATE:** October 30, 2015

This bulletin is supplied as technical information only and is not an authorization for repair. No part of this publication may be reproduced, stored in a retrieval system, or transmitted, in any form or by any means, electronic, mechanical, photocopying, or otherwise, without written permission of FCA US LLC.

## **THIS BULLETIN SUPERSEDES TECHNICAL SERVICE BULLETIN 08-021-14 REV. C, DATED OCTOBER 30, 2014, WHICH SHOULD BE REMOVED FROM YOUR FILES. ALL REVISIONS ARE HIGHLIGHTED WITH \*\*ASTERISKS\*\* AND INCLUDE ADDITIONAL SYMPTOM, SOFTWARE AND LOP.**

**THIS SERVICE BULLETIN IS ALSO BEING RELEASED AS RAPID RESPONSE TRANSMITTAL (RRT) 14-089. ALL APPLICABLE SOLD AND UN-SOLD RRT VIN's HAVE BEEN LOADED. TO VERIFY THAT THIS RRT SERVICE ACTION IS APPLICABLE TO THE VEHICLE, USE VIP OR PERFORM A VIN SEARCH IN TECHCONNECT. ALL REPAIRS ARE REIMBURSABLE WITHIN THE PROVISIONS OF WARRANTY.**

## **SUBJECT:**

RG3 RG4 RJ3 RJ4 Radio Enhancements

## **OVERVIEW:**

This bulletin involves inspecting and updating the radio software, if required.

#### **MODELS:**

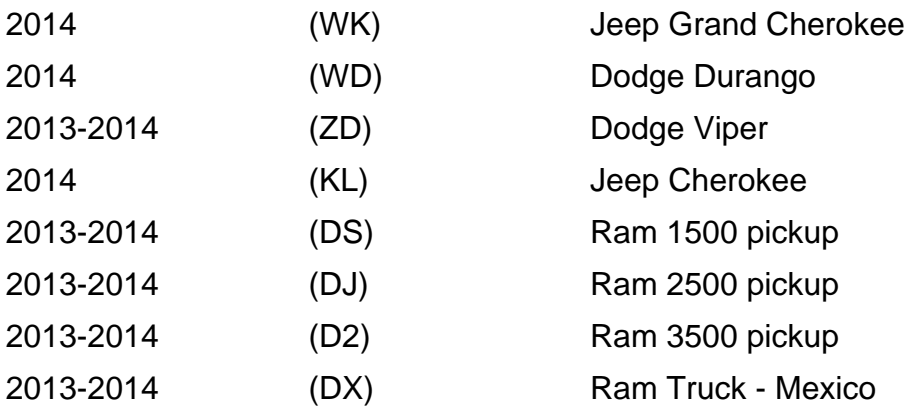

**NOTE: This bulletin applies to vehicles equipped with one of the following radios.**

- **• Uconnect 8.4 AM/FM/DAB/BT/VOICE (sales code RG3).**
- **• Uconnect 8.4AN AM/FM/DAB/BT/NAV/VOICE (sales code RG4).**
- **• Uconnect 8.4 AM/FM/BT (sales code RJ3).**
- **• Uconnect 8.4N AM/FM/BT/NAV (sales code RJ4).**

# **SYMPTOM/CONDITION:**

- \*\*Duplicate song titles may be displayed in USB mode.
- Last track is displayed but next track is being played.
- SD, USB or BTSA modes may become non-functional for a given ignition cycle.
- Track names may be displayed twice in USB or SD media modes.
- Voice Recognition command "Set Temperature" may not respond in Fahrenheit. United Kingdom (UK) Vehicle only.\*\*
- DAB (Digital Audio Broadcast) is inoperative.
- Wrong routing for addresses with a longitude between 0 and -1 degrees.
- Speed Camera UK & Spain complaining that the speed camera feature was not available with the latest MY14 software.
- DAB preset list on the top of the screen doesn't change while scrolling with steering controls.
- Rear view camera jitter.
- Tuner reception software enhancements.
- HVAC temperature control enhancements.
- SRT soft button missing for radios when vehicle is equipped with SRT feature (EMEA /LATAM markets only).
- Battery drain due to the radio and cluster back-lighting staying on.
- Postal Code smart speller logic enhancements (EMEA markets only).
- AM/FM steering wheel mode switch button not working (LATAM markets only).
- Navigation Lockout Disable while vehicle is in motion (EMEA markets only).
- Removed network status indicators for SRT/APPS.
- Voice Recognition (VR) says 'cancel' when starting (App) applications.
- iPod would not resume playing after a VR session or phone call.
- Removed the cell signal indicators in the SRT and Apps button on non-US vehicles.
- rear camera may show a black screen for 3 seconds upon going to reverse.
- Navigation would not start or would lose position.
- Removal of parental control under Apps menu.
- Turn by Turn navigation in the cluster set to ON by default.
- Transfer button does not pick-up and transfer incoming call.
- Some Russian letters are caps when they should be lower-case.
- Touch screen locks up in navigation, when Russian is selected.
- Address search availably when the vehicle is moving (EMEA markets only).
- VR messages in Spanish talks to fast.
- Recognition enhancement for Russian VR.
- Hands free audio too low for non-amp vehicle (KL).
- Intermittently "Registration expired" pop-up appears on display screen.
- Arabic language for navigation only, not the keyboard (RJ3 RJ4 radio only).
- Incorrect time to destination, when ignition is cycled.
- Volume adjustment for navigation prompts, for phone call.
- Incorrect rear to center fade displayed at start up.
- Translation enhancements for French German and Spanish.
- Right arrow doesn't work for advancing through preset.
- Map zoom level reduced.
- Park sense audio tone stuck on.
- While in rear media the browser knob is disabled.
- Varies POI not available for navigation.
- Postal code search not working in some markets.
- Horn sounds when locked is missing in the settings menu.
- Mute button out of sync with mute in the hands free phone.
- Enhancements my for hands free phone locking up.
- Enhancements to quick search.
- Backup camera active guide lines are missing.
- Sound horn when locking, missing.
- Erratic Interior ambient lamp menu being displayed.
- Remove auto entry/exit from menu.
- Remove hill start assist from menu, when not available.
- Russian keyboard enhancements.
- Polish text update.
- Black screen intermittently displayed.
- VR teleprompter translations.
- Splash screen not showing after remote unlock.
- Translation enhancement for Spanish, German, French and Russian.
- Russian letters are in caps when they should be in lower case.
- Nav locks up when Russian is selected.
- VR Spanish language talks to fast when giving instructions.
- Arabic language added to some features (RJ3 RJ4 radios only).
- VR enhancements for Russian.
- Route guiding enhancements.
- HVAC display enhancements.

## **DIAGNOSIS:**

Using a Scan Tool (wiTECH) with the appropriate Diagnostic Procedures available in TechCONNECT, verify all audio systems are functioning as designed. If DTCs or symptom conditions, other than the ones listed above are present, record the issues on the repair order and repair as necessary before proceeding further with this bulletin.

If a customer's VIN is listed in VIP or your RRT VIN list, perform the repair. For all other customers that describe the symptom/condition, perform the Repair Procedure.

## **REPAIR PROCEDURE:**

#### **NOTE: Note: Software updates are now available for download to USB flash drive on the Uconnect web site and should be used instead of ordering a disc.**

- 1. Has the USB flash drive been created?
	- a. Yes >>> Proceed to [Step #4.](#page-3-0)
	- b. No >>> Proceed to [Step #2.](#page-2-0)
- <span id="page-2-0"></span>2. Go to DealerCONNECT>Service>UCONNECT Information & Utilities> Uconnect Dealer software downloads to down load the files.
- 3. If a security message appears "Do you want to view only the web page content that was delivered securely?" press "NO" to continue, se[e \(Fig. 1\)](#page-3-1).

#### **NOTE: The Site is optimized for Microsoft Internet Explored 8 or 10. Use these software version if you encounter a problem downing load the Software.**

**NOTE: A Blank USB flash drive must be used to down load the software. Only one software update can be used on one USB flash drive.**

- **NOTE: • Acquire a blank USB flash drive with at least 4 GB of space.**
	- **• Download the software update file to your local pc's desktop.**
	- **• Be sure to extract the file before copying it to the blank USB flash drive.**
	- **• A blank USB flash drive will be needed one for each radio update, both updates can not be on the same USB flash drive.**
	- **• Once the file is saved to the USB flash drive, it is recommended that the USB flash drive be physically labeled with the bulletin number and radio sales code.**

<span id="page-3-1"></span>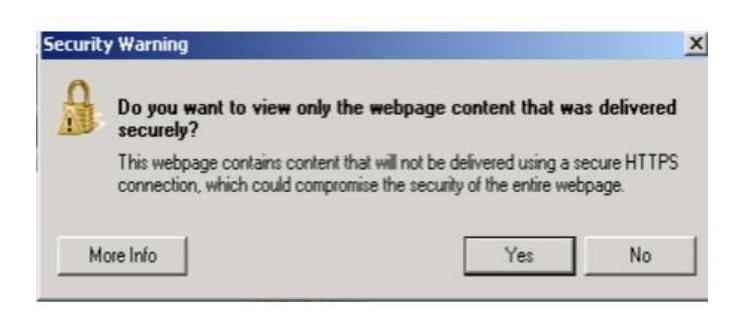

**Fig. 1 Pop-up Security Message**

If this Pop-up appears, select "NO" to continue.

- <span id="page-3-0"></span>4. With the engine running and radio powered on, insert the **correct** USB flash drive with new software into USB hub.
- 5. The next screen display will have the old and new software levels. The radio will be updated to \*\*15.26.1 \*\*.
- 6. \*\*Is the radio software at or above 15.26.1?
	- a. Yes >>> Proceed to [Step #7.](#page-3-2)
	- b. No >>> Proceed to [Step #8.](#page-3-3)
- <span id="page-3-2"></span>7. Does the vehicle have an active RRT 14-089?
	- a. Yes >>> Radio already has latest software. Use the Check Software Only LOP (18-60-02-DR) to close the active RRT.
	- b. No >>> This bulletins doesn't apply. Normal diagnostic should be performed.\*\*
- <span id="page-3-3"></span>8. Press the soft key "Yes" to start the update.

## **NOTE: If the software update process is interrupted, aborted or failed, the process should be restarted.**

**NOTE: Do not cycle the ignition or touch the radio during the update process.**

- 9. The update may take 20 minutes, no other actions will be needed.
- 10. After the update is done, the screen will display the software levels again.
- 11. Press "No" and turn off the vehicle. Unplug the USB flash drive. Open and close the drivers door and let the Bus go to sleep.

#### **NOTE: Make sure to leave ignition off, do not press the brake, and do not reopen any doors, so the modules will go to sleep.**

- 12. Cycle the ignition one more time, turn the ignition on, then back off. Open and close the drivers door and let the Bus go to sleep. This will complete the radio update. The bulletin has been completed.
- **NOTE: To get the SRT soft key to appear on the screen, it may take up to 3 or 4 key cycles.**

## **POLICY:**

Reimbursable within the provisions of the warranty.

## **TIME ALLOWANCE:**

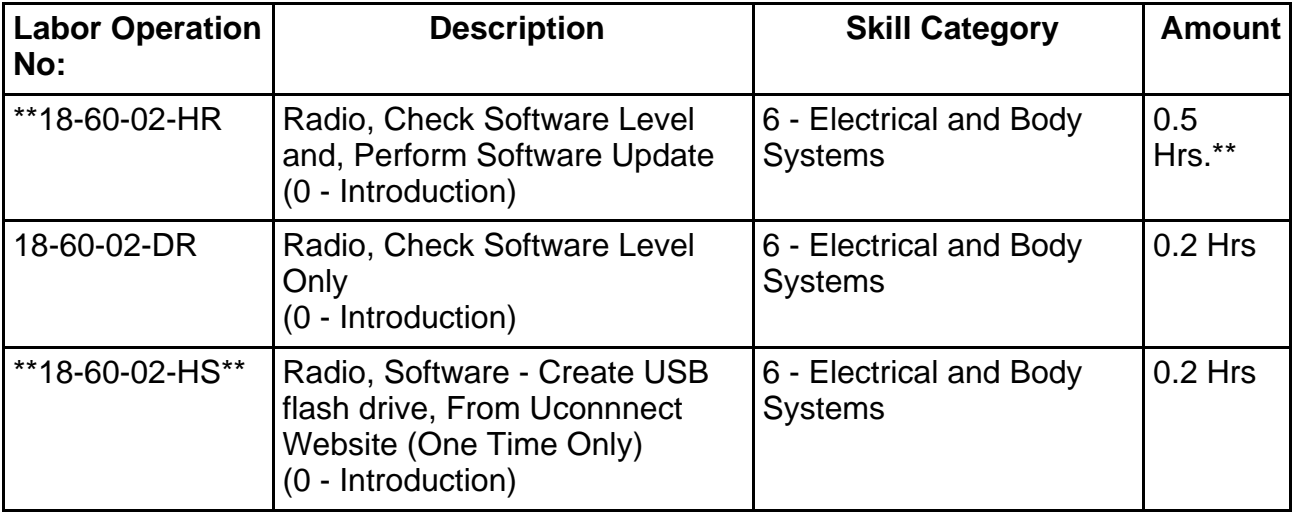

- **NOTE: The "One Time Only" LOP is used one time per dealer when down loading the software onto a USB flash drive. The dealer can only use the down load LOP, one time for each of the radios.**
- **NOTE: The expected completion time for the flash download portion of this procedure is approximately 20 minutes. Actual flash download times may be affected by vehicle connection and network capabilities.**

## **FAILURE CODE:**

**The dealer must choose which failure code to use. If the customer came in with an issue and the dealer found updated software to correct that issue, use failure code CC, for all other use failure code RF.**

- If the customer's concern matches the SYMPTOM/CONDITION identified in the Service Bulletin, than failure code CC is to be used.
- If an available flash is completed while addressing a different customer concern, failure code RF is to be used.

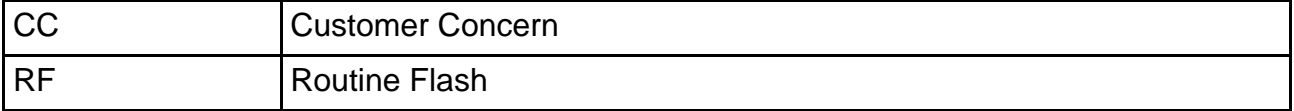